## ポップアップブロックの設定変更

もみじ医療福祉ネットでは、一部コンテンツでポップアップウィンドウを利用しており、ブラウ ザの設定でポップアップブロックされている場合、正常に機能いたしません。 以下のSTEP1、STEP2の手順でポップアップブロックを解除してください。 尚、お使いのパソコンでポップアップブロックを有効にする必要がある場合、2ページ目の 「2、ポップアップブロックを有効にし、もみじ医療福祉ネットのみ許可する設定」に従って設 定してください。

**STEP** 

1 「インターネットエクスプローラー」の「ツール(O)」メニューから「インターネットオプション(O)」を 選択します。

※「ツール(O)」が表示されてない場合は、インターネット エクスプローラーのヘッダーの表示が何もない部分(下図の 赤楕円の辺り)を右クリックし、メニューバーにチェックを 入れると表示されるようになります。

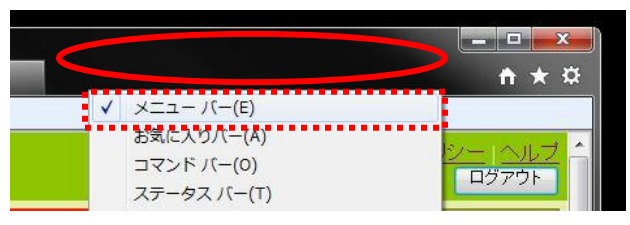

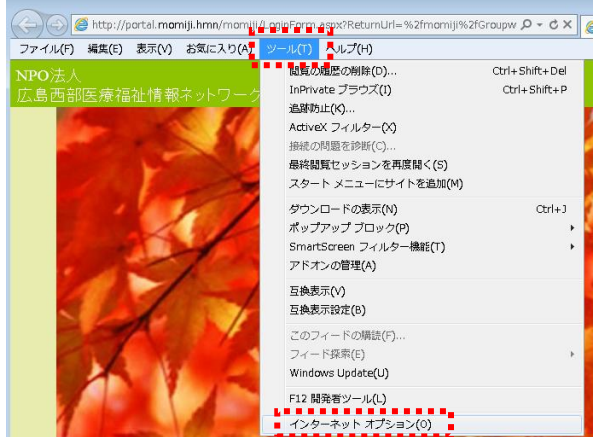

**STFP** 

2 「プライバシー」タブをクリックします。

「ポップアップブロックを有効にする(B)」のチェックを外します。 「OK」をクリックし、終了します。

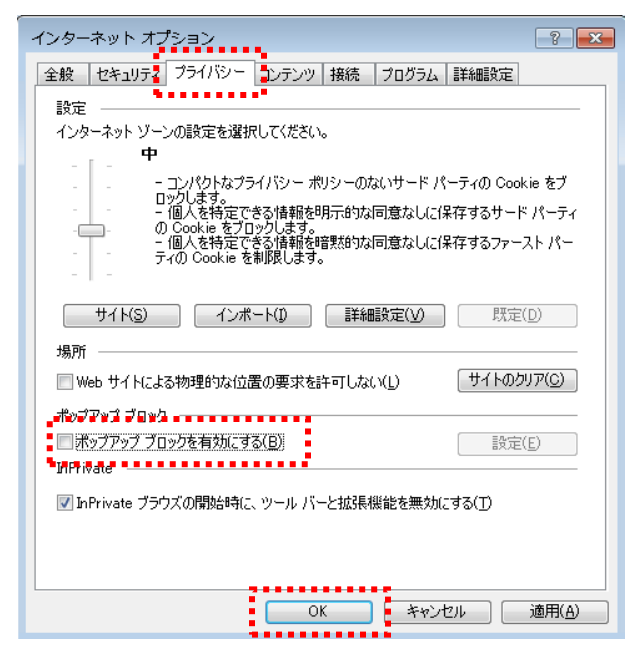

以上で設定は終了です。

## 2、ポップアップブロックを有効にし、もみじ医療福祉ネットのみ許可する設定

**STEP** 1 「インターネットエクスプローラー」の「ツール(O)」 メニューから「インターネットオプション(O)」を選択します。

※「ツール(O)」が表示されてない場合は、インターネット エクスプローラーのヘッダーの表示が何もない部分(下図の 赤楕円の辺り)を右クリックし、メニューバーにチェックを 入れると表示されるようになります。

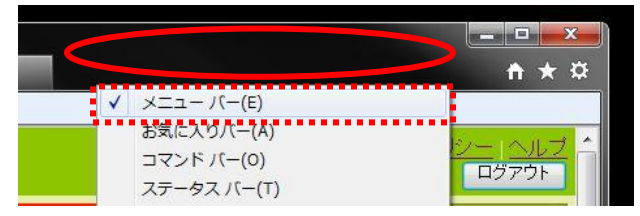

## **STEP**

2 「プライバシー」タブをクリックします。

「ポップアップブロックを有効にする(B)」をチェックし、 「設定(E)」をクリックします。

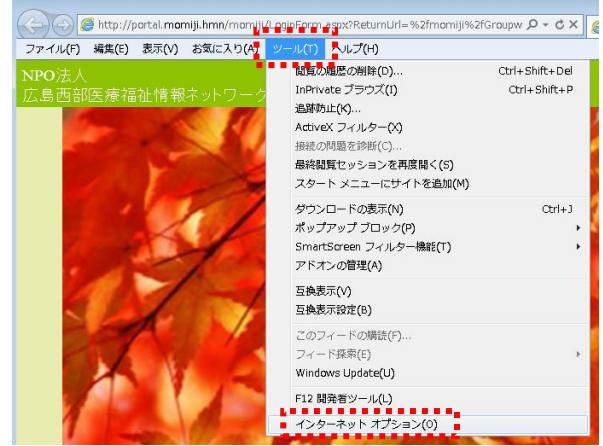

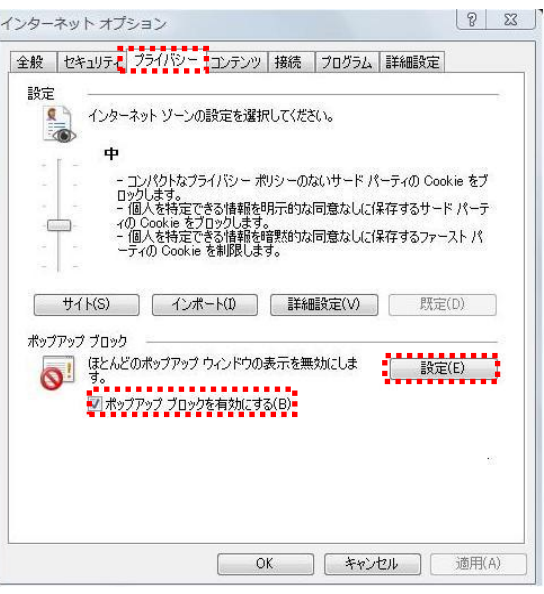

STEP 3 「許可されたサイト(S)」にある「172.18.10.11」を 選択し、「削除(R)」をクリックします。

※「172.18.10.11」が一覧にない場合は、STEP4へ進みます。

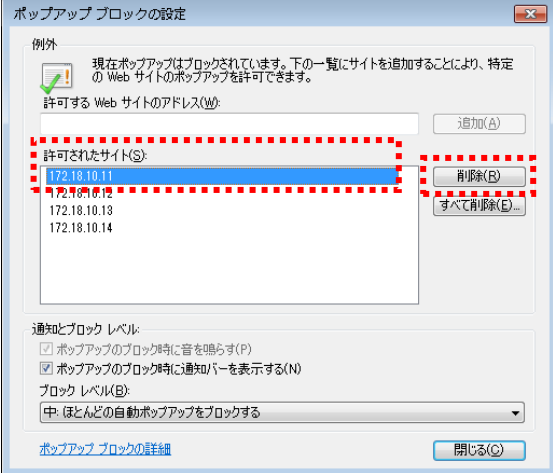

## STEP

4 「許可するWebサイトのアドレス(W)」に以下の IPアドレスを入力し、1件毎に「追加(A)」を クリックします。

「172.18.10.12」 「172.18.10.13」 「172.18.10.14」 「172.18.10.21」 「172.18.10.31」 「172.18.10.32」

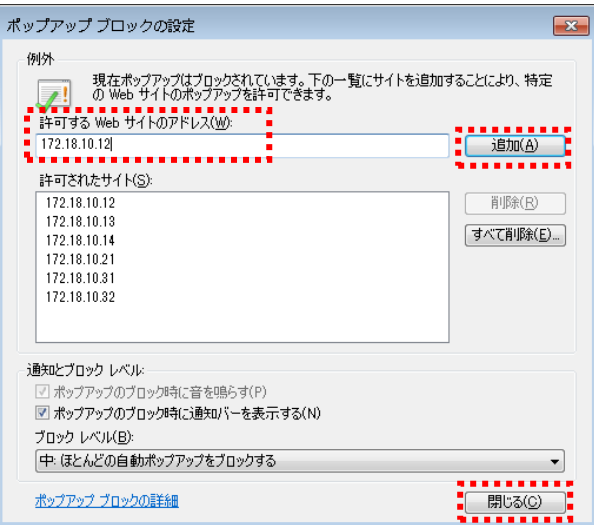

※「許可されたサイト(S)」に上記のIPアドレスがすべて追加されていれば、設定は完了です。

「閉じる(C)」をクリックし、終了します。